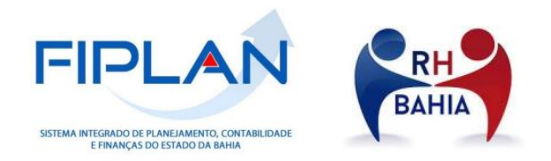

# **ROTINA DE ALTERAÇÃO DE CADASTRO OU PARÂMETRO DE CONSIGNATÁRIA JUDICIAL NO PROCESSO INTEGRADO DO PAGAMENTO DA FOLHA DE PESSOAL**

INTEGRAÇÃO DA FOLHA DE PESSOAL RH BAHIA-FIPLAN

SEFAZ/DEPAT/GEENC/COPPE 31 de Janeiro de 2022

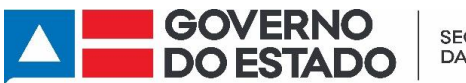

**SECRETARIA DA FAZENDA** 

#### **ROTINA DE ALTERAÇÃO DE CADASTRO OU PARÂMETRO DE CONSIGNATÁRIA JUDICIAL NO PROCESSO INTEGRADO DO PAGAMENTO DA FOLHA DE PESSOAL**

Integração da Folha de Pessoal RH BAHIA-FIPLAN

## Sumário

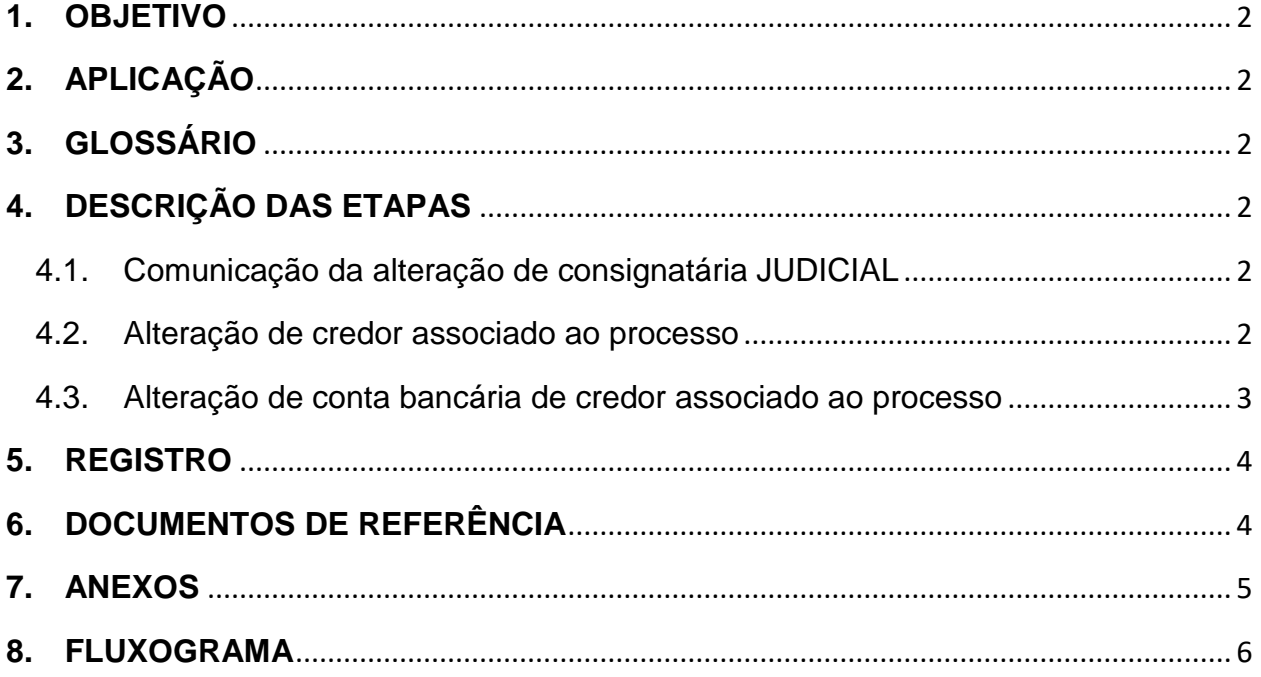

SEFAZ/DEPAT/GEENC/COPPE 31 de Janeiro de 2022

Integração da Folha de Pessoal RH BAHIA-FIPLAN

## <span id="page-2-0"></span>**1. OBJETIVO**

Alterar dados cadastrais ou parâmetros de Consignatárias Judiciais nas Tabelas Cadastro de Credores e Parâmetro Pagamento por Credor para viabilizar o pagamento dos credores judiciais vinculados a folha de pagamento de pessoal da administração direta, autarquias e fundações do Estado da Bahia por meio da integração RH BAHIA x FIPLAN.

## <span id="page-2-1"></span>**2. APLICAÇÃO**

Aplica-se à Coordenação de Pagamento de Pessoal (COPPE) na Gerência de Encargos Gerais (GEENC) da Diretoria do Tesouro (DEPAT).

## <span id="page-2-2"></span>**3. GLOSSÁRIO**

Link disponível na página principal.

## <span id="page-2-3"></span>**4. DESCRIÇÃO DAS ETAPAS**

## <span id="page-2-4"></span>**4.1.Comunicação da alteração de consignatária JUDICIAL**

- **4.1.1.** Receber e-mail da SAEB informando as alterações associadas a consignatária judicial e respectivo processo SEI com as documentações pertinentes. O e-mail deverá ser enviado para: *[\\_coppe@sefaz.ba.gov.br](mailto:_coppe@sefaz.ba.gov.br)*
- **4.1.2.** Verificar se o processo SEI enviado contém as seguintes informações:
	- **a)** Ofício da SAEB informando o tipo de alteração a ser realizada e as informações pertinentes a ela.
	- **b)** Mandado Judicial

#### <span id="page-2-5"></span>**4.2.Alteração de credor associado ao processo**

- **4.2.1.** Verificar se este credor já está cadastrado do na Tabela Cadastro de Credores no FIPLAN. (Anexo 01)
	- **4.2.1.1.** Se o credor não estiver cadastrado no FIPLAN, solicitar a SAEB, através do e-mail [\(drh.consignacao@saeb.ba.gov.br\)](mailto:drh.consignacao@saeb.ba.gov.br) os novos dados cadastrais.
		- **I.** Cadastrar Credor na Tabela Cadastro de Credores

Integração da Folha de Pessoal RH BAHIA-FIPLAN

**4.2.1.2.** Se o credor estiver já estiver cadastrado no FIPLAN, efetuar alteração na Tabela Parâmetro Pagamento por Credor Judicial, função Alterar. (Anexo 02)

#### <span id="page-3-0"></span>**4.3.Alteração de conta bancária de credor associado ao processo**

- **4.3.1.** Verificar se a conta informada está cadastrada na Tabela Cadastro de Credores.
	- **4.3.1.1.** Se a conta não estiver cadastrada, acessar a Tabela Cadastro de Credores e incluir os novos dados bancários no FIPLAN
		- **I.** Acessar a Tabela Parâmetro Pagamento por Credor Judicial e escolher a nova conta castrada para o credor associado ao processo.
	- **4.3.1.2.** Se a conta estiver cadastrada, efetuar alteração na Tabela Parâmetro Pagamento por Credor Judicial.

**Obs.02:** Outros tipos de alterações também podem ser realizados para os credores judiciais **na Tabela Parâmetro Pagamento por Credor Judicial**. Estas alterações podem decorrer de alguma necessidade da DEPAT para efetuar o pagamento ou solicitação da SAEB.

#### Tabela Parâmetro Pagamento por Credor Judicial

As possíveis alterações são nos seguintes campos:

- *Dia/Mês do Pagamento*
- *Antecipa Pagamento se Vencer em Dia Não Útil:* (Sim/Não)
- *Pagamento Individualizado por UO/UG de Folha:* (Sim/Não)
- *Pagamento Manual:* (Sim/Não)
- *Situação:* Ativo/Inativo
- *Lista de credores com dados para pagamento (forma de recebimento, conta bancária)*

## <span id="page-4-0"></span>**5. RESPONSABILIDADES**

- **5.1.SAEB –** Comunicar de alteração do cadastro consignatária Judicial e fornecer todas informações necessárias para alteração do cadastro do credor para o pagamento.
- **5.2.SEFAZ/DEPAT/GEENC/COPPE –** Efetuar alteração do cadastro do credor no FIPLAN na Tabela Cadastro de Credores e alteração de parâmetros na Tabela Parâmetro de Pagamento por Credor Judicial.

## **6. REGISTRO**

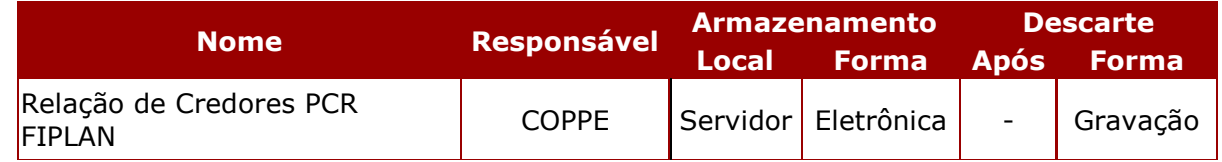

**Obs.03:** A COPPE faz um controle em planilha na qual registramos as inclusões e alterações de consignatárias como as datas de inclusão/alteração e motivos de alteração.

## <span id="page-4-1"></span>**7. DOCUMENTOS DE REFERÊNCIA**

- **7.1.**Portaria Conjunta SEFAZ/SAEB Nº 001, de 15 de fevereiro de 2022
- **7.2.**Decreto Integração RH Bahia x FIPLAN. (Em tramitação: SEI 013.1339.2021.0041035-61)

#### **ROTINA DE ALTERAÇÃO DE CADASTRO OU PARÂMETRO DE CONSIGNATÁRIA JUDICIAL NO PROCESSO INTEGRADO DO PAGAMENTO DA FOLHA DE PESSOAL**

Integração da Folha de Pessoal RH BAHIA-FIPLAN

#### **ANEXOS**

## <span id="page-5-0"></span>**7.3.Tabela Cadastro de Credor – Alteração**

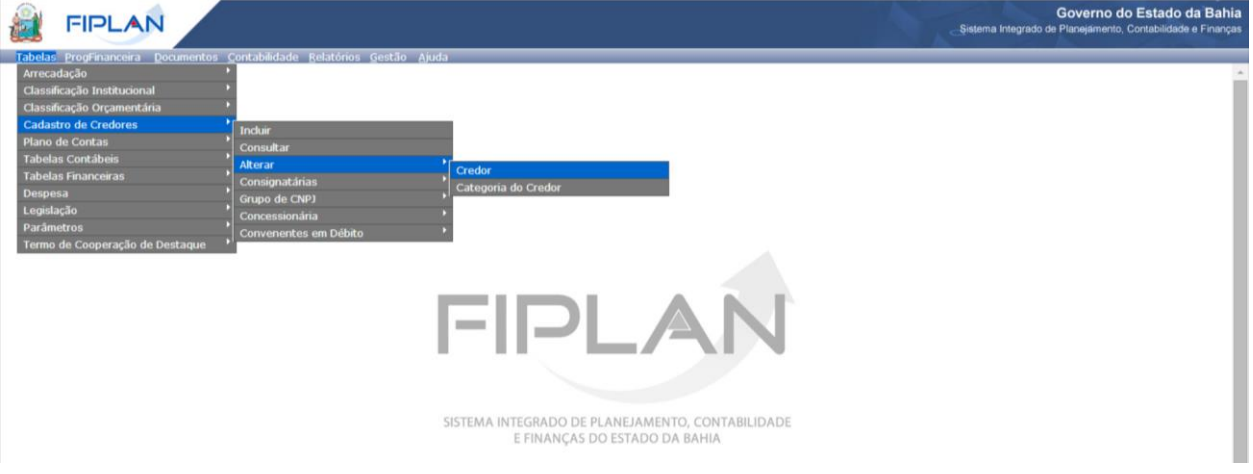

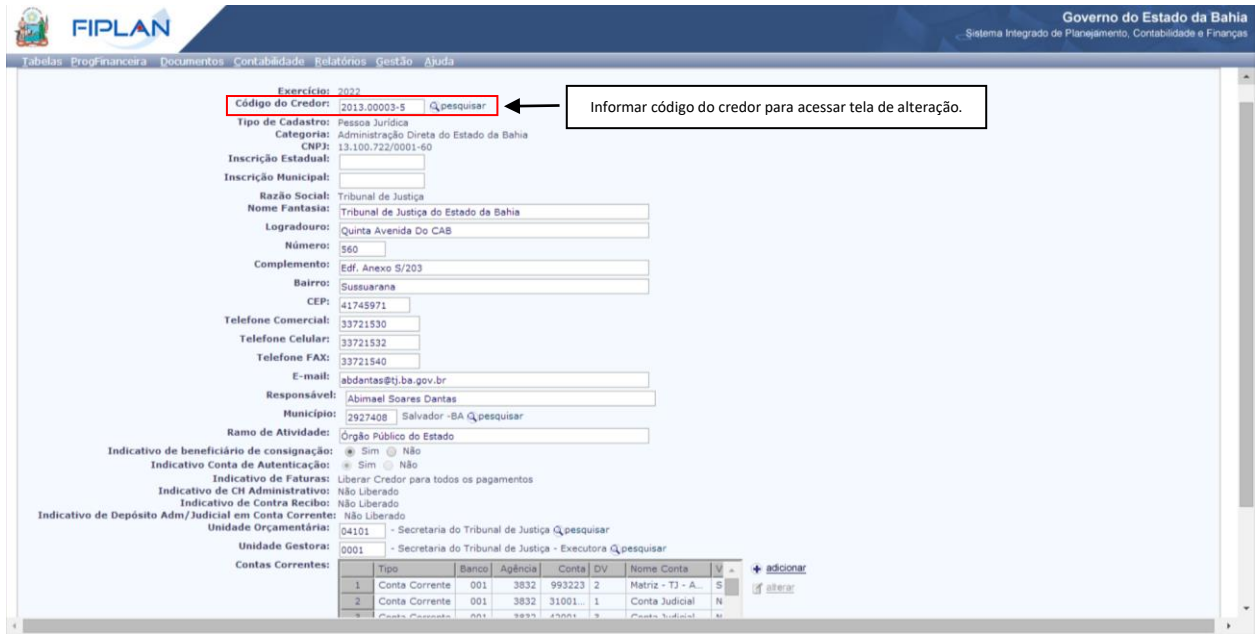

Integração da Folha de Pessoal RH BAHIA-FIPLAN

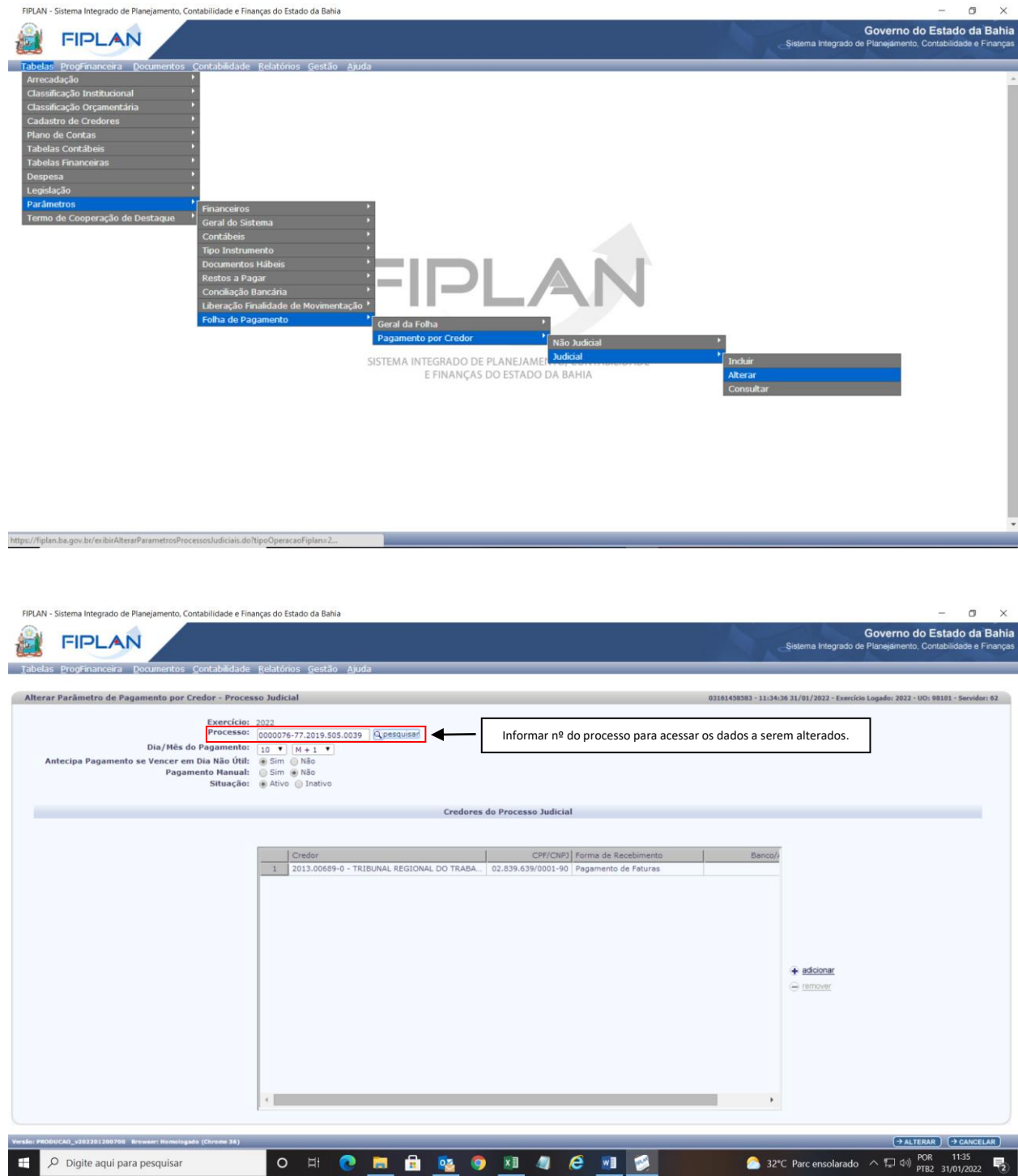

## **7.4.Tabela Parâmetro Pagamento por Credor Judicial – Alteração**

## <span id="page-6-0"></span>**8. FLUXOGRAMA**

Ver documento em PDF: link disponível na página principal.